## **GUIDA DOCENTI**

## **GESTIONE DELL'ORA DI RICEVIMENTO E DEGLI INCONTRI SCUOLA-FAMIGLIA**

- ➢ Accedere con le proprie credenziali al registro personale "ClasseViva"
- ➢ Selezionare il menù "Colloqui"

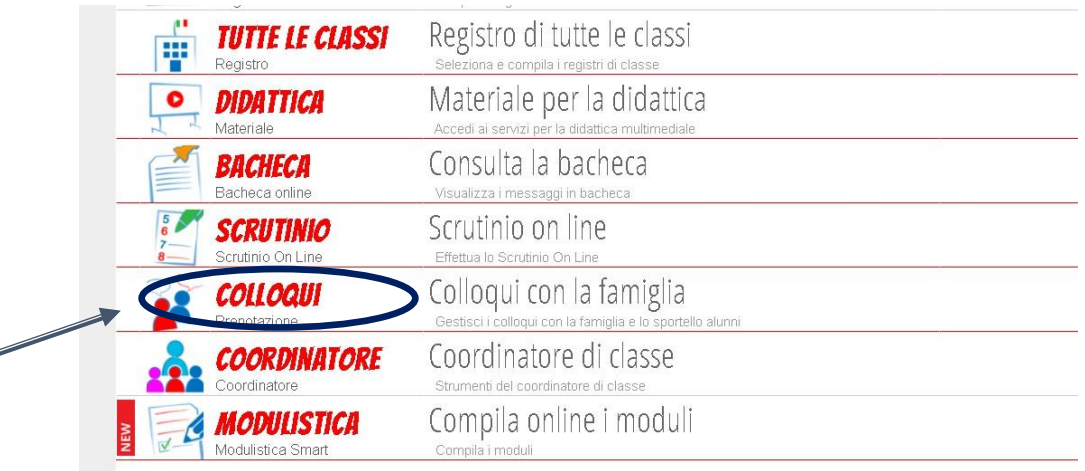

➢ Selezionare "Aggiugi ora di colloquio"

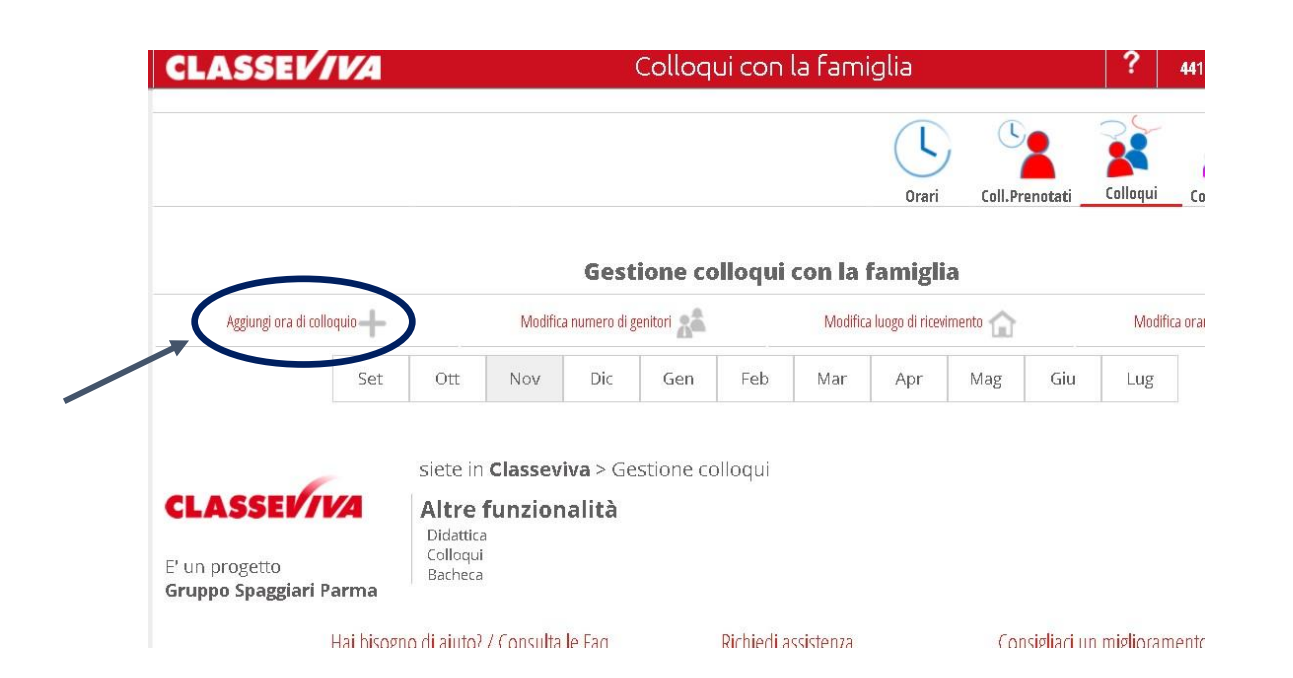

Si aprirà la seguente schermata nella quale si dovrà:

- ➢ Inserire la "Data" di interesse
- ➢ Inserire il "Luogo di ricevimento" selezionare dal menù a tendina "a distanza"
- ➢ Inserire "Ora di ricevimento" selezionare dal menù a tendina le ore di durata del colloquio
- ➢ Inserire "N.max di genitori" che si vuole ricevere a colloquio
- ➢ Inserire l'intervallo temporale del colloquio
- ➢ Cliccare su "Conferma"

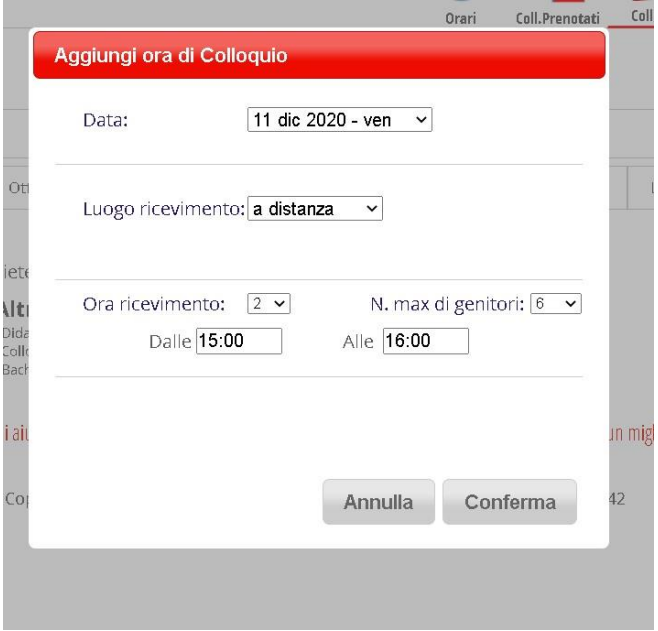

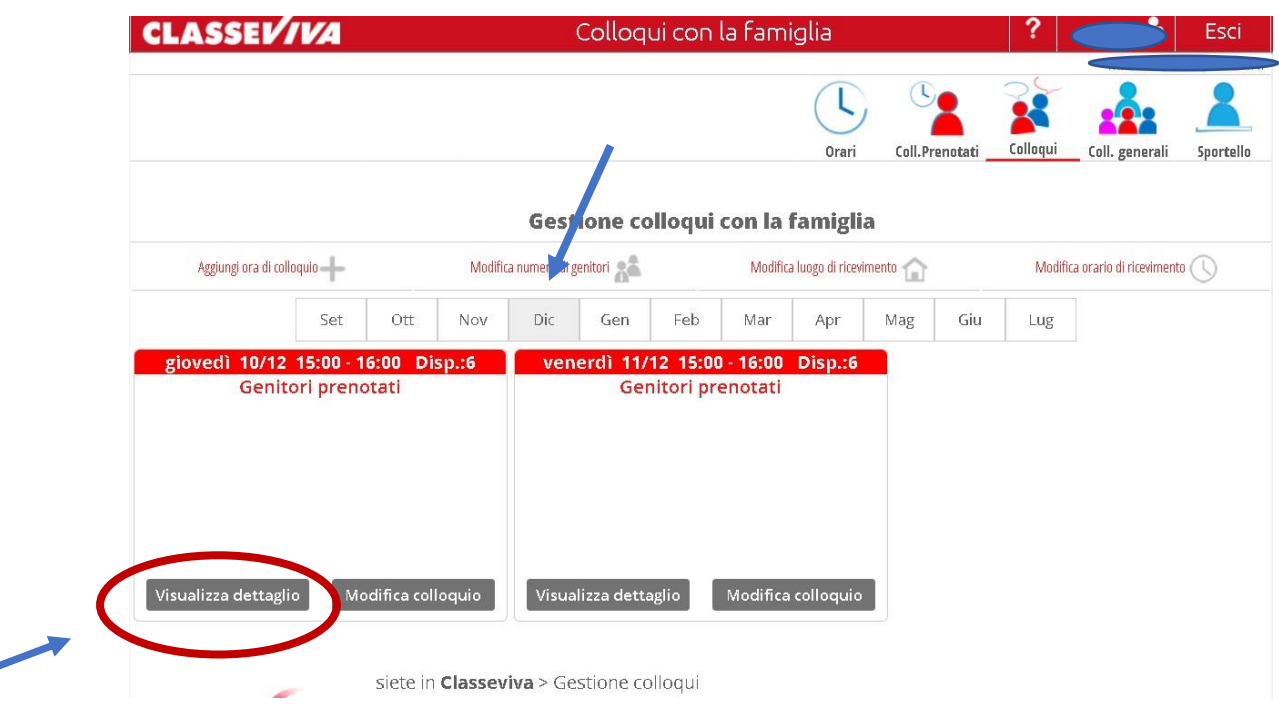

- ➢ Selezionare il mese d'interesse
- ➢ Cliccando su "Visualizza dettaglio" si potrà prendere visione dei colloqui prenotati per la data d'interesse

Il docente potrà scegliere di svolgere il colloquio:

- ➢ contattando telefonicamente i genitori al numero indicato al momento della registrazione della prenotazione
- ➢ organizzando una videoconferenza cliccando su "Colloquio live"

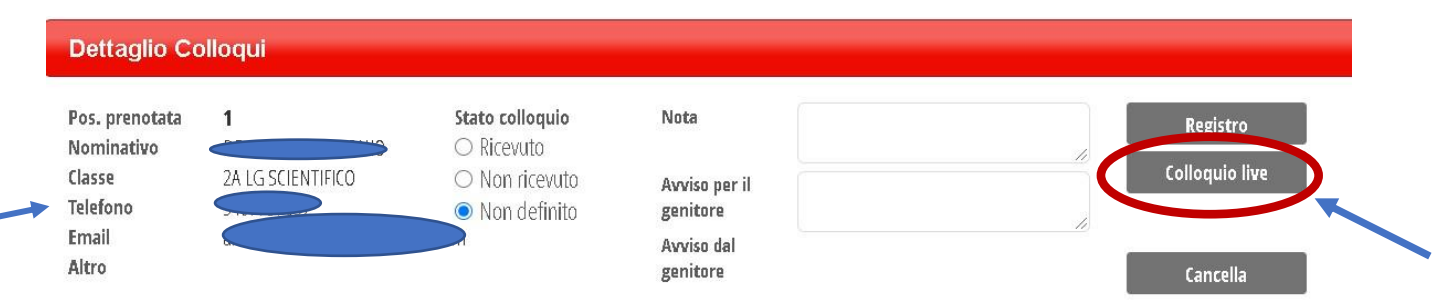

- ➢ Selezionare la piattaforma "Jit.si" integrata a "ClasseViva"
- ➢ Cliccare su "Avvia colloquio"

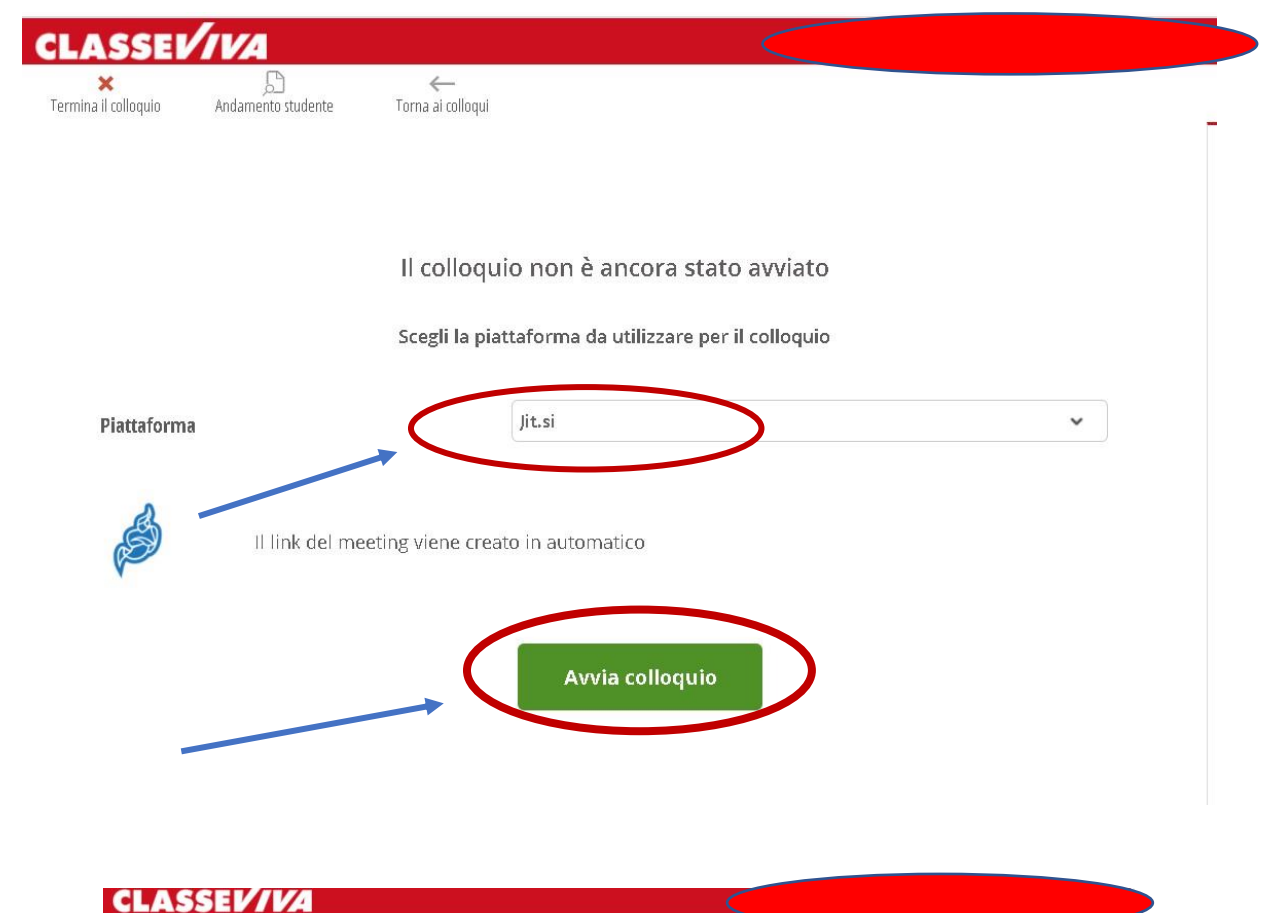

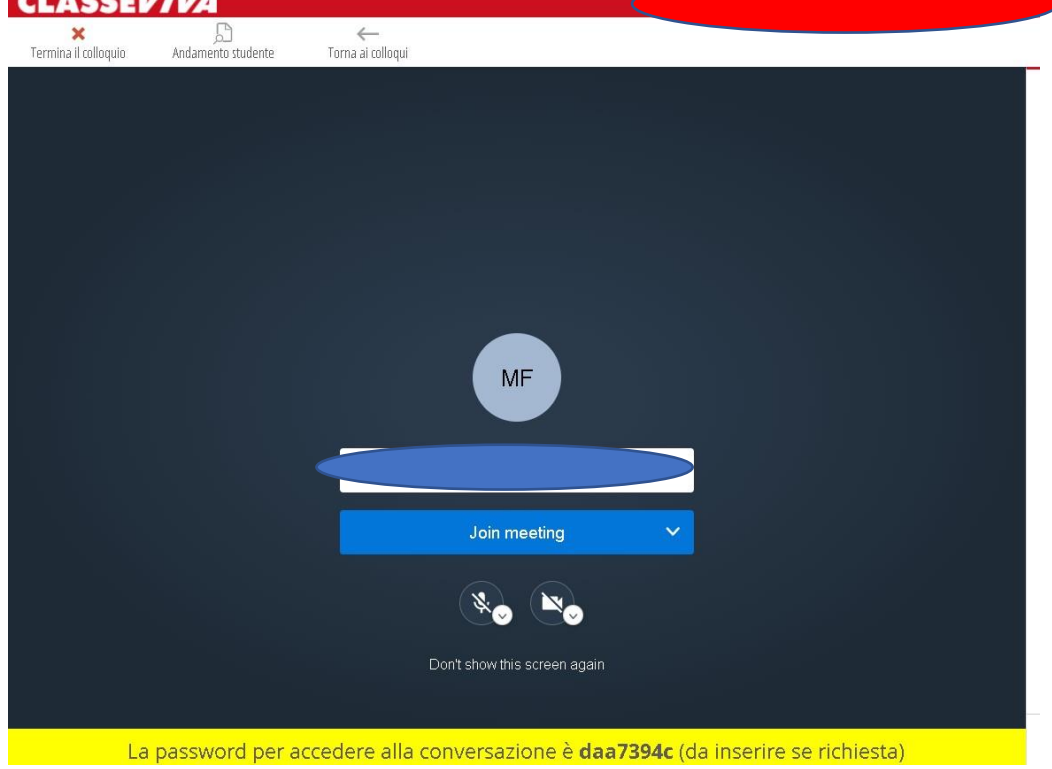

**La videoconferenza, in alternativa all'uso di "Jitsi", può essere avviata secondo la seguente procedura:**

- **sospendere la procedura con ClasseViva riducendo la finestra ad icona**
- **utilizzare la piattaforma Microsoft "Teams"**
- ➢ Entrare con le proprie credenziali nella piattaforma "Teams"
- ➢ Selezionare il Team (classe di appartenenza dell'alunno)
- ➢ Cliccare "sui tre pallini"

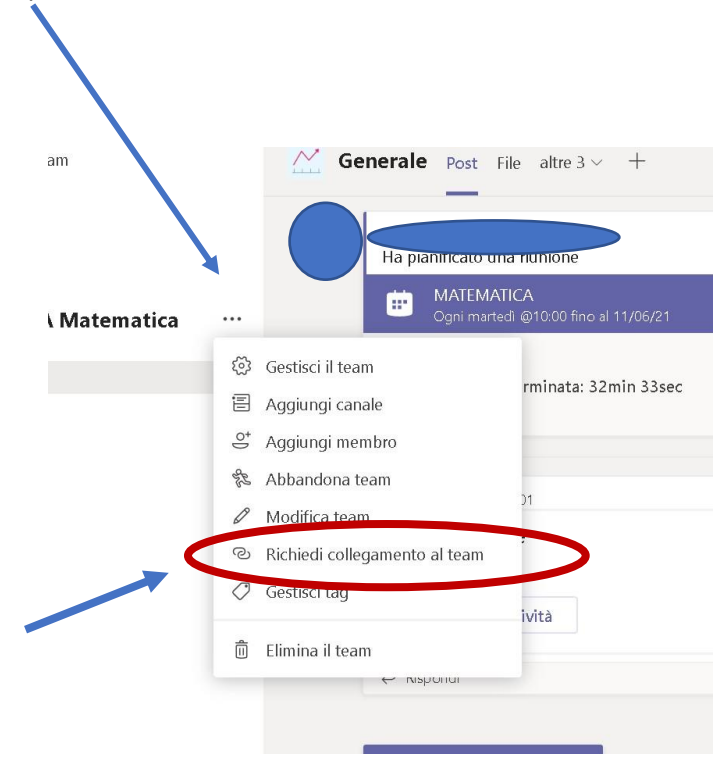

- ➢ Cliccare "Richiedi collegamento al teams"
- ➢ Selezione "Copia"

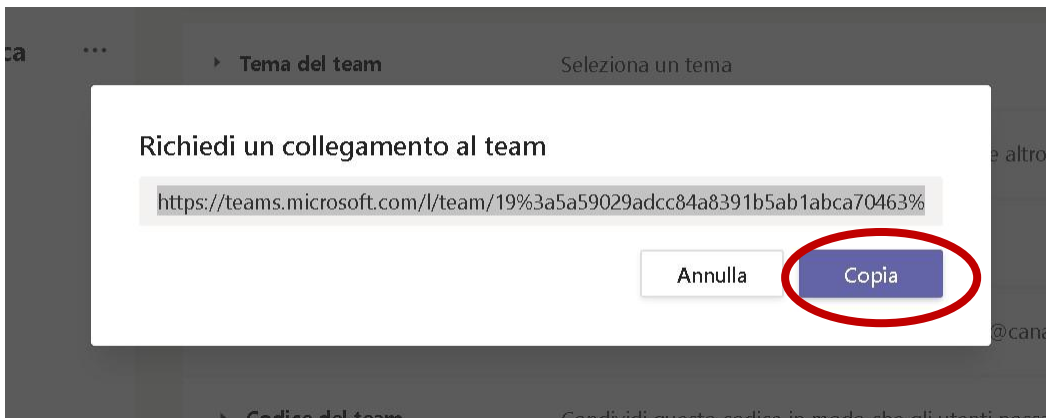

• **Riaprire la finestra di ClasseViva precedentemente ridotta ad icona**

- ➢ Selezionare la piattaforma "Microsoft Teams" dal menù a tendina (freccia blu)
- ➢ Incollare il Link del meeting nell'apposita sezione (freccia rossa)
- ➢ Selezionare "Avvia colloquio"

L.

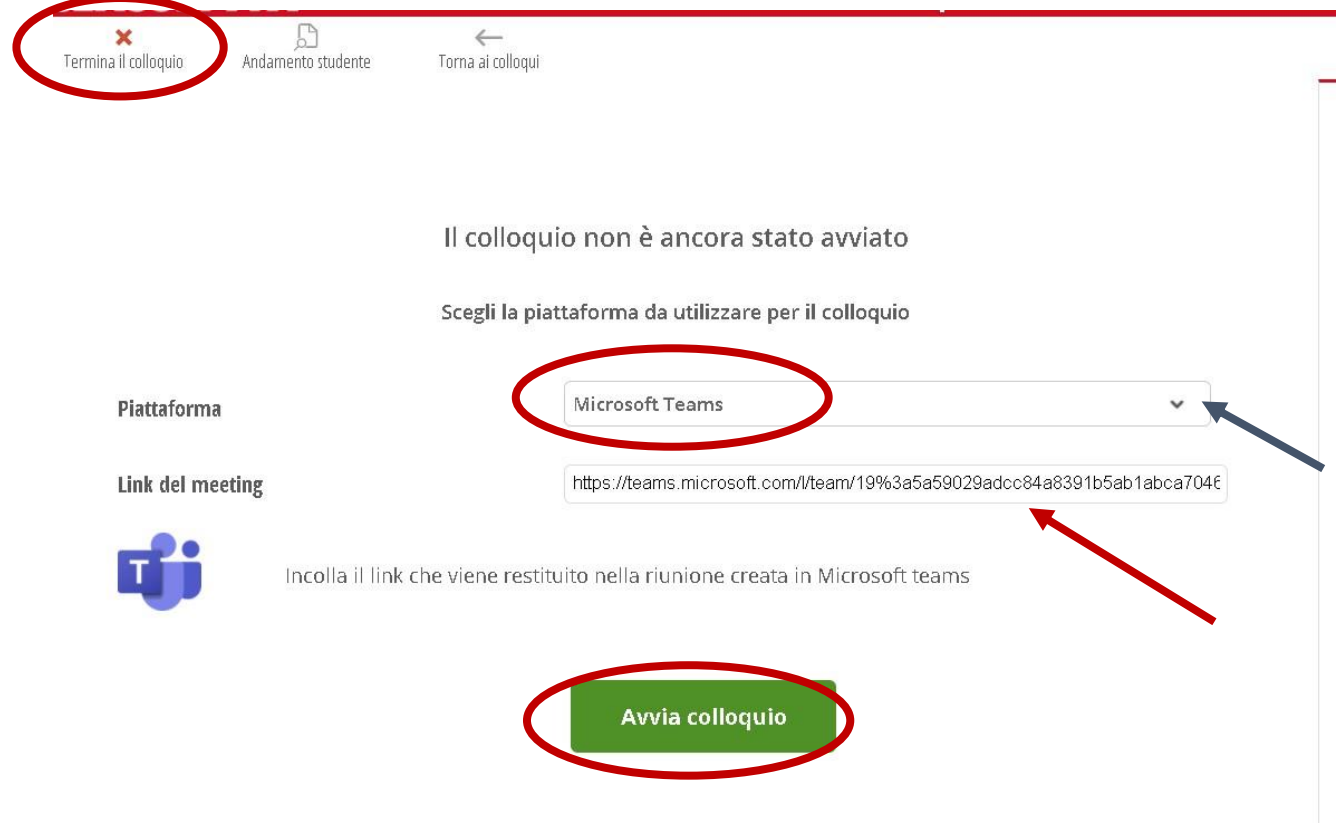

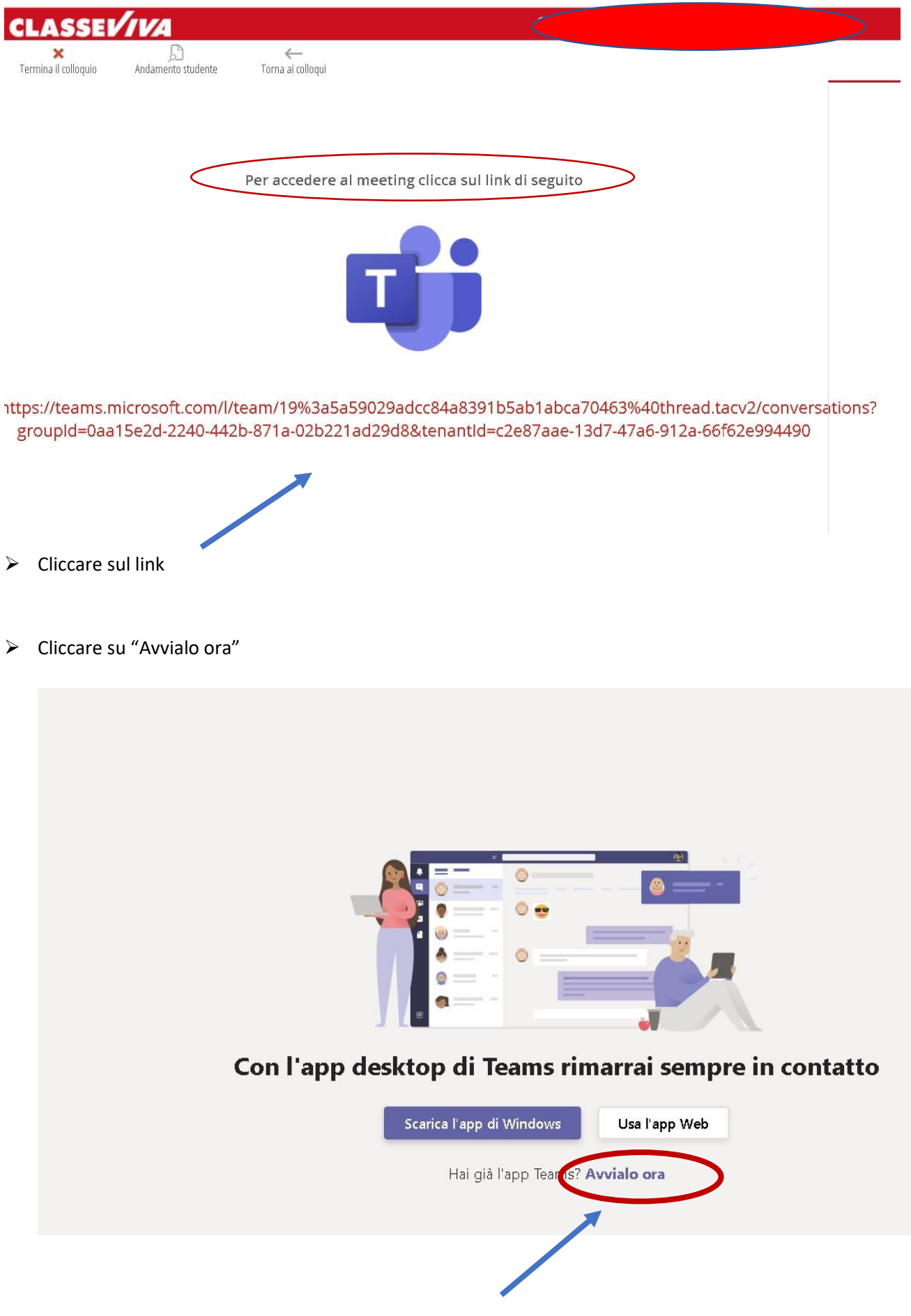